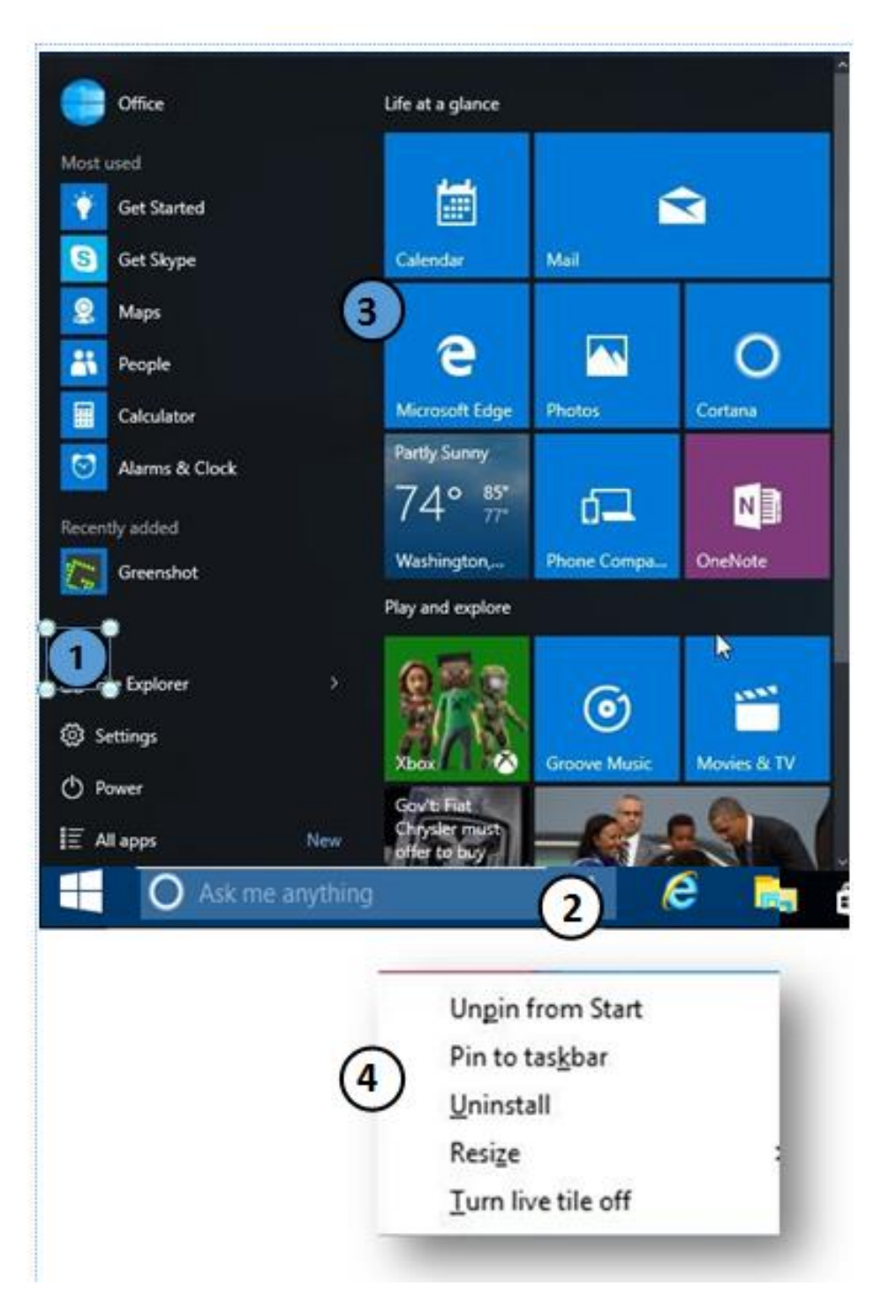

## **The Start Menu**

- **1. Access programs and apps through the menu.**
- **2. Search the computer for any file or program. Use the commands "search" to search the internet or "open" to open a program or file. This activates the voice-assistant when enabled.**
- **3. Access programs and apps through the tiles. Click and drag on a tile to move it.**
- **4. Right-click on a tile or program in the Start Menu to access options that include uninstall, resize, pin to taskbar, and more.**

## **Cortana: Windows Voice-Activated Assistant**

## **An Example of Things You Can Ask Cortana**

Via David Neville on FieldGuide.com Find it at http://goo.gl/29mSjB

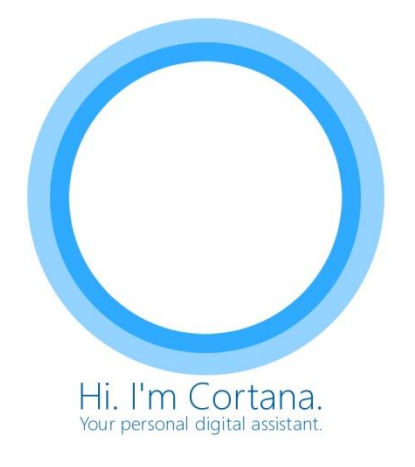

- **1. "What's the weather in...?"**
- **2. "How's my schedule looking?"**
- **3. "Show me messages from..."**
- **4. "Remind me at 2 pm to..."**
- **5. "Wake me up in half an hour."**
- **6. "Get driving directions to..."**
- **7. "What's the best... near here?"**
- **8. "Show me the headlines."**
- **9. "What song is this?"**
- **10. "What is three kilometers in miles?"**
- **11. "Play music."**
- **12. "Text..."**
- **13. "Who will win?" (Game predictions)**
- **14. "Take a note."**
- **15. "Turn off Wi-Fi."**
- **16. "Show me a picture of..."**
- **17. "What's the status of British Airways flight 1386?"**
- **18. "Where am I?"**

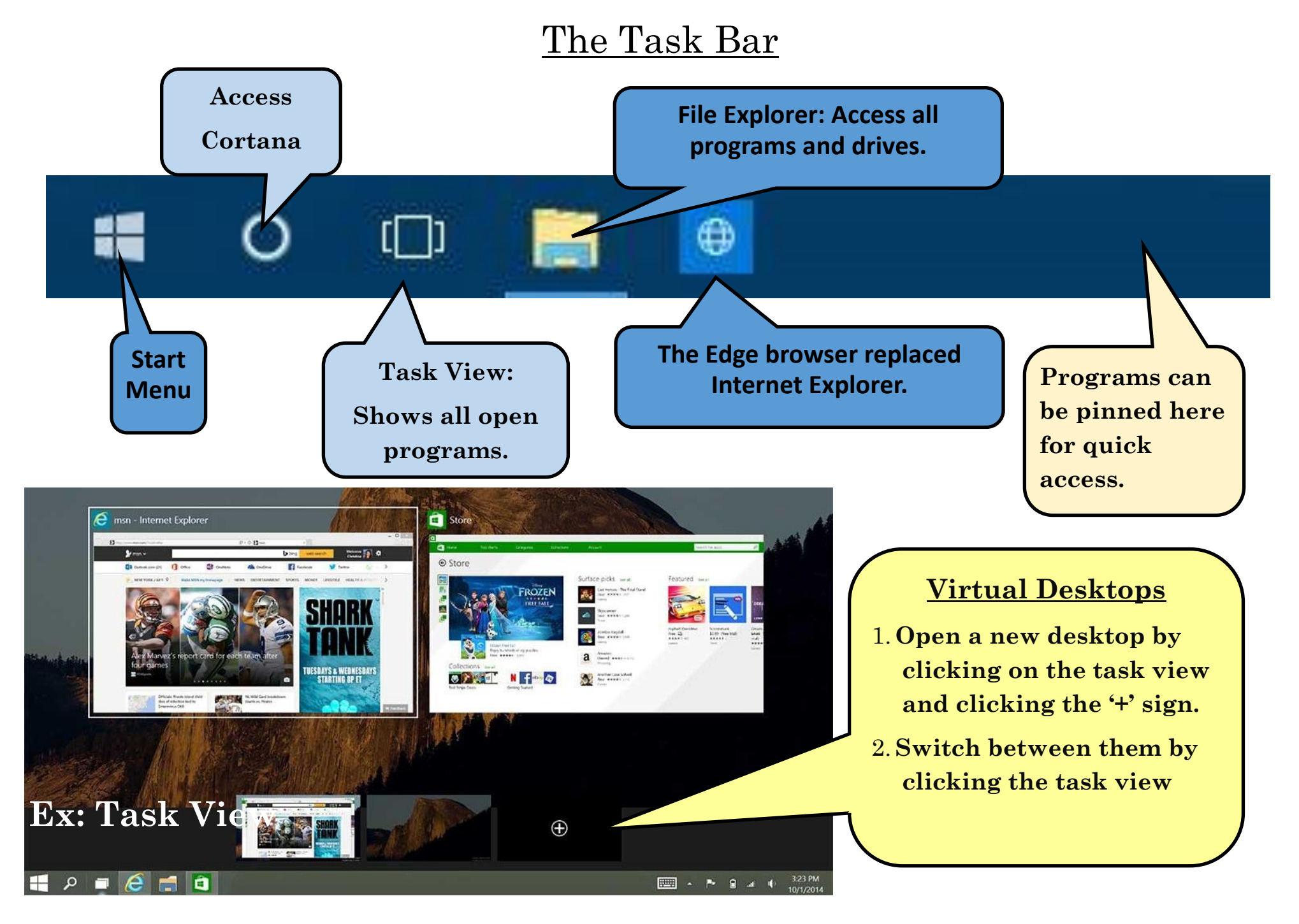

Topeka & Shawnee County Public Library Computer Training Center \* 1515 SW 10<sup>th</sup> Avenue \* Topeka KS \* 66604 \* 785.580.4400 or 580.4606 \* tscpl.org \* class@tscpl.org

#### **DZ & WE XE PE**  $\sum_{i=1}^{n}$ **e** 6  $\mathcal{L}^{\pm}$

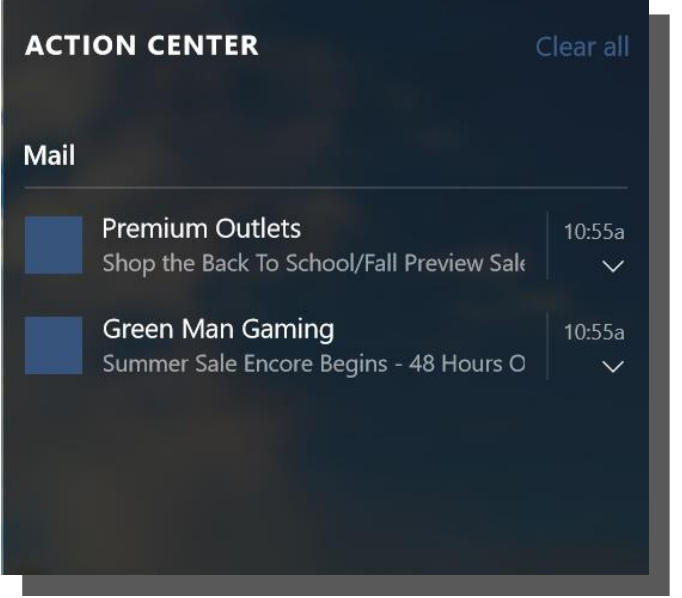

# **Action Center**

#### **Notification Bar**

Displays notifications from the PC, programs, and apps. This includes system updates, email, Facebook updates, and

### **Settings Access**

Access common systems settings from the Action Center. Click the tiles to turn functions on/off or to access that function's settings.

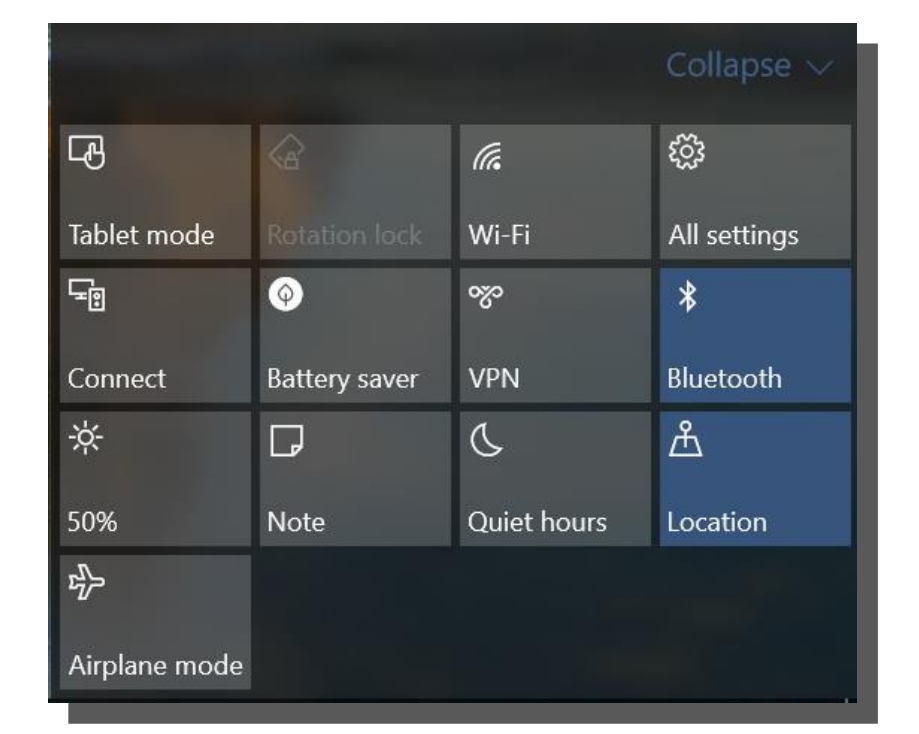

**Action Center**

 $\sim$  (1))  $\overline{2}$   $\frac{3.49 \text{ DM}}{7/14/2010}$ 

## **Snap Assist for Multitasking**

Click on the title bar of an open program and drag it to the left or right-most of the screen. It will 'snap' into place and show you all open programs. Click on another program, and it will fill the space on the other side. You can 'snap' up to four programs on the screen. Make any program prominent again by clicking on the box in the upper right corner of that program window.

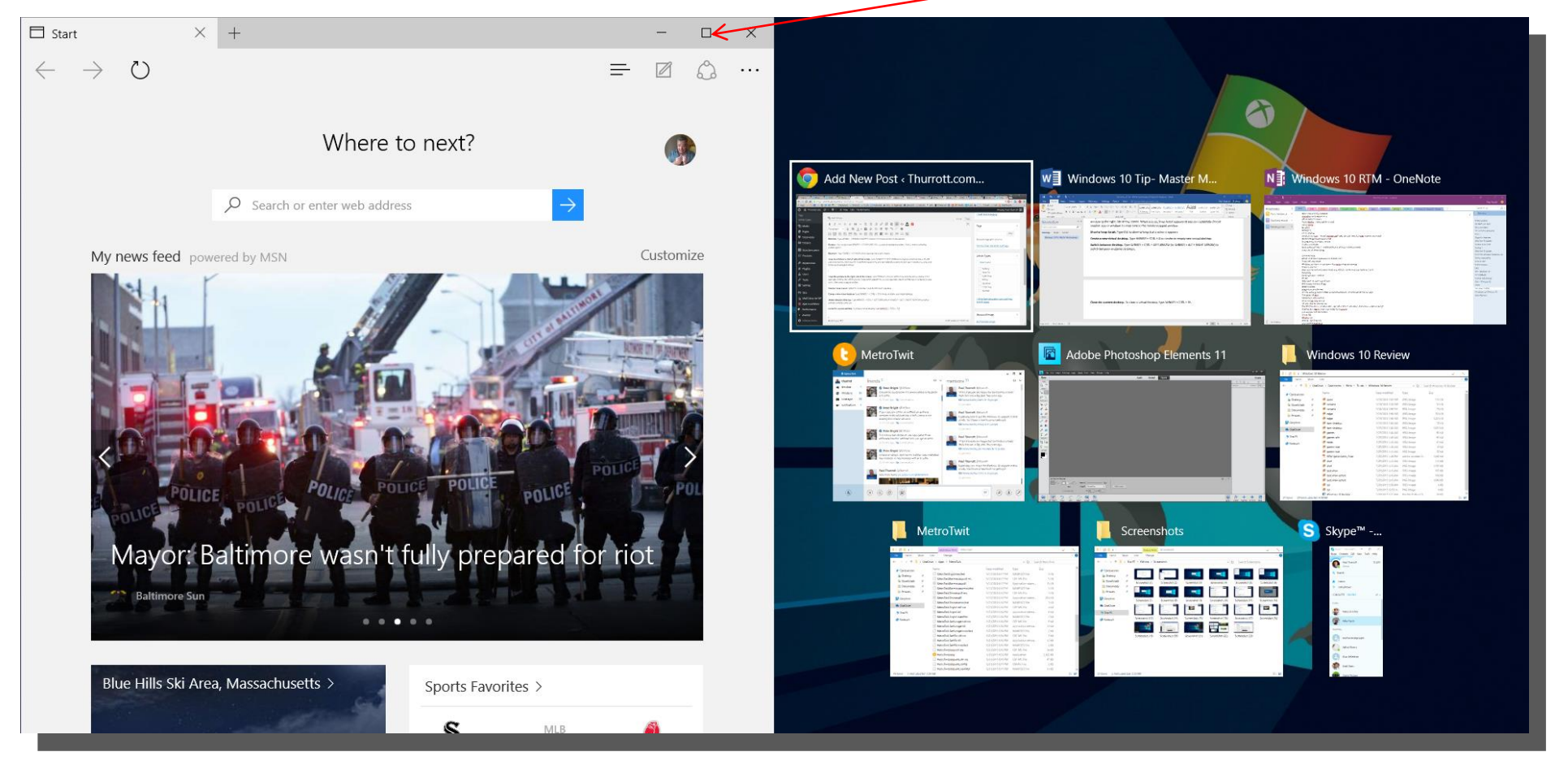

## **Microsoft Edge: the New Browser**

Internet Explorer has been replaced with the Edge Browser. Edge has several new features along with all the ones you already know and love.

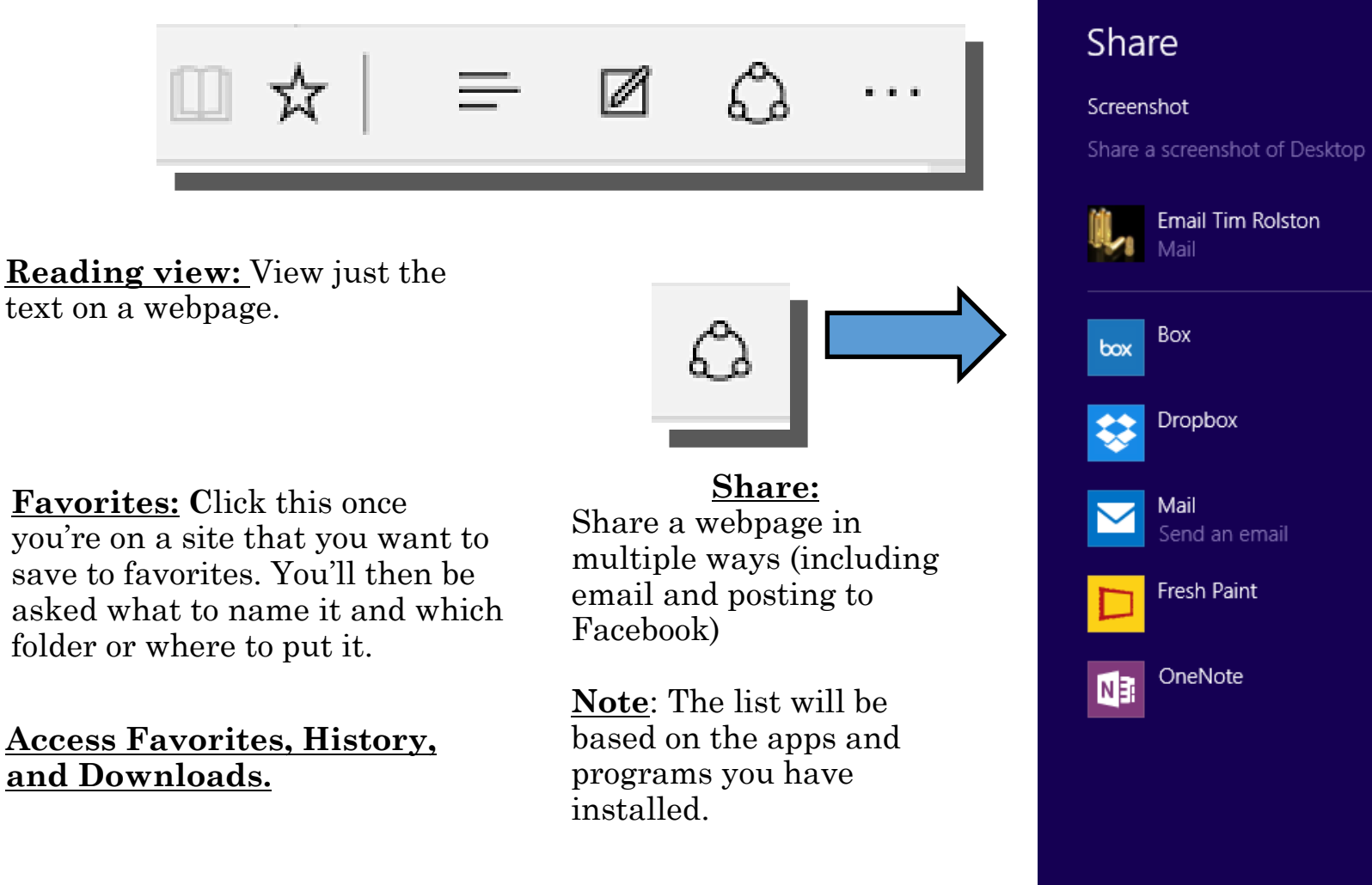

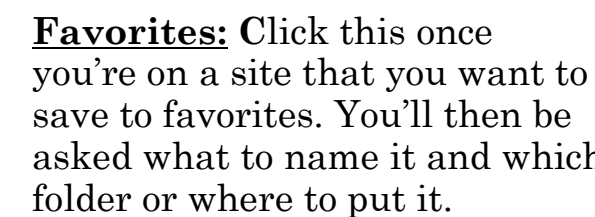

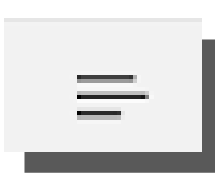

**Access Favorites, History, and Downloads.**

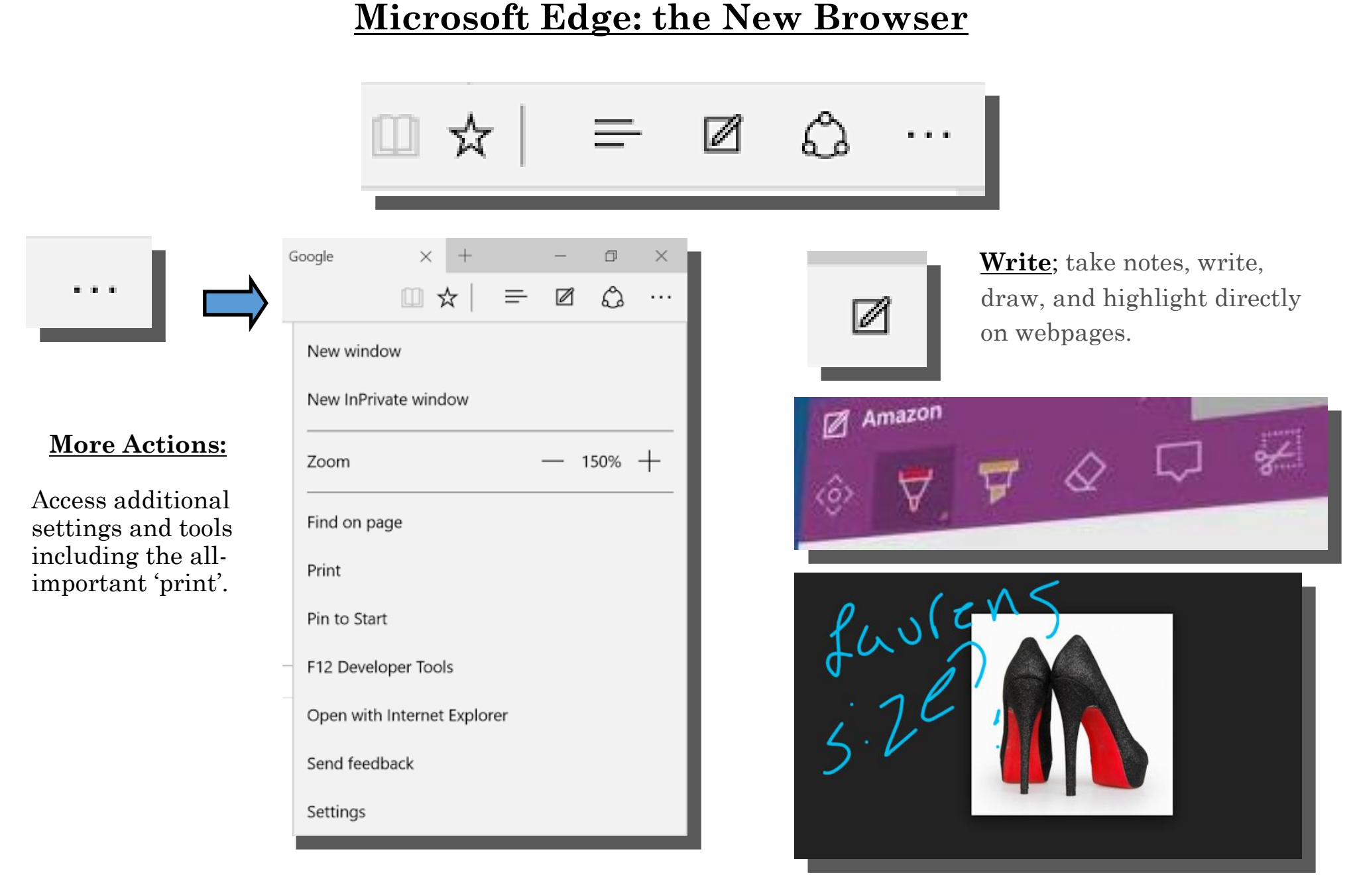

## **The Windows Store**

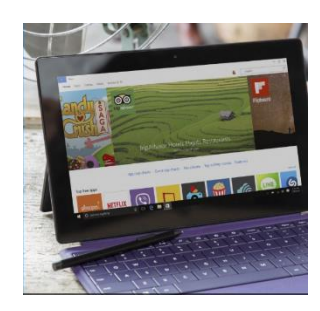

To find the Store, select the Start  $\blacksquare$  button, then select Store  $\blacksquare$ , or select it from the taskbar. You'll need an Internet connection and a Microsoft account. Use Search to quickly find what you're looking for, or to browse top charts, categories, and custom collections.

When you find something you want, choose it and then select Free if it's free, the price or Try, if it's a paid app. Buy once, enjoy on any compatible device—phone, laptop, desktop, or Xbox.

Check the company or name of app creator, permission(s) of an app, and number of reviews when considering adding an app. Put Google to work for you by searching for articles from sources like *PC Magazine* with phrases such as these: 'Top windows 10 apps' or 'Windows 10 games for the whole family.'

#### Collections

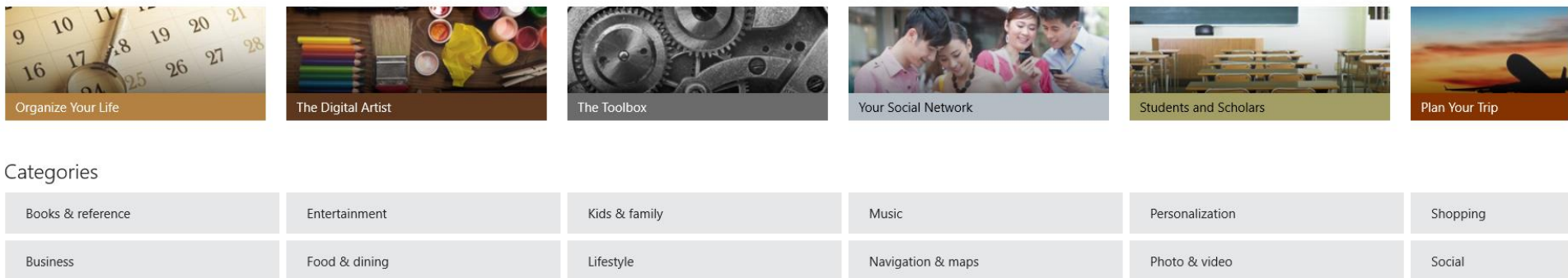

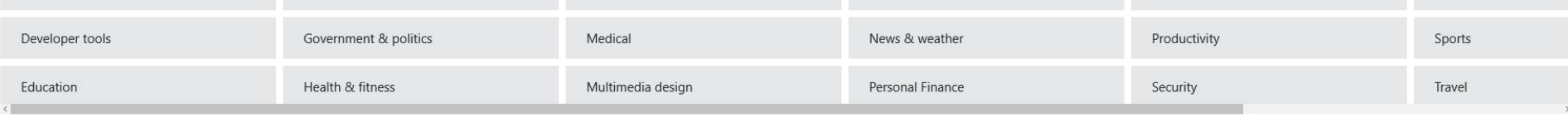

## **Another Great Source for Information & Tutorials**

http://windows.microsoft.com/en-us/windows-10/getstarted-get-to-know-windows-10

Show all